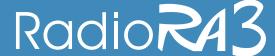

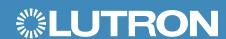

# Welcome to RadioRA 3!

This guide provides the steps for getting started with setting up a system, including required training, accessing the installation tools, and the design, programming, installation, and post-install processes.

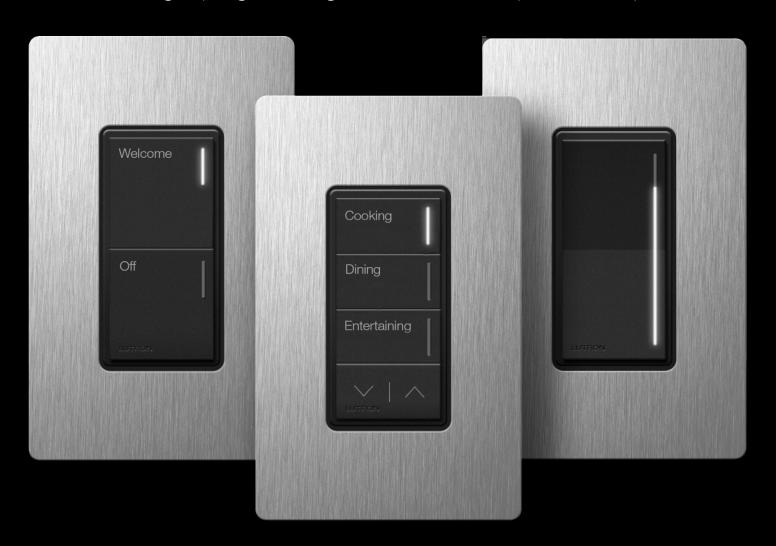

# **QUALIFICATION TRAINING**

To setup a RadioRA 3 system, installers must pass the required qualification training program. This qualification is an online and self-paced learning plan with a variety of modules designed to help you create experiences that will delight your clients, and provide the technical knowledge needed to successfully install and setup the system. Please allow several hours to complete the training, and at the end you will be asked to pass an exam to complete qualification.

To get started with training, please visit Lutron.com/LClonline and search for RadioRA 3

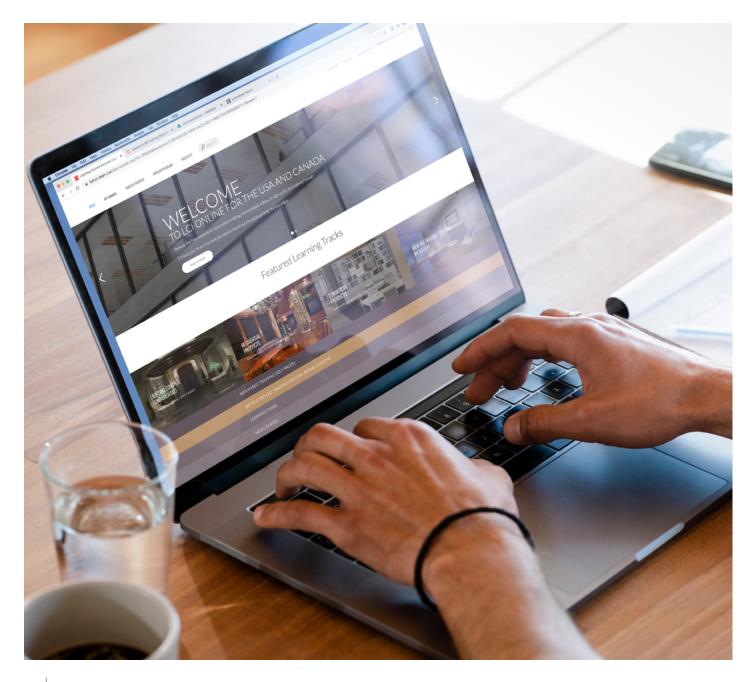

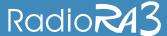

# **ACCESSING THE SETUP SOFTWARE**

Once you've completed training and passed the qualification exam, follow these steps to access the setup software.

# **LUTRON DESIGNER PC SOFTWARE:**

- Create a myLutron account here
- · Upon passing the training exam, you will receive an email with instructions to download the software
- · Visit myLutron to download the software
- Open the software and login with your myLutron account. RadioRA 3 will automatically appear

#### **LUTRON APP**

- Visit the Apple App store or Google play store to download the Lutron App for iOS or Android
- Open the app and Select Professional Installer
- Login with your myLutron account

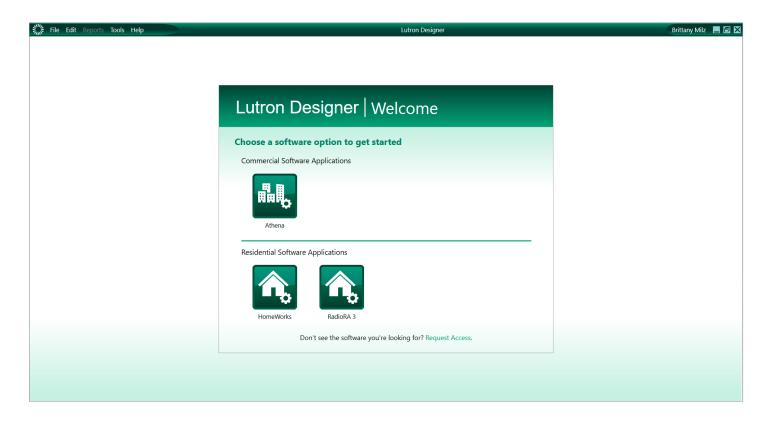

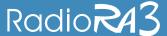

# **SYSTEM SETUP**

All new projects should get started in the Lutron Designer software:

#### **DESIGN**

- · Create the project, and specify project details
- · Create areas and rooms where lighting control and shading will be installed
- Add dimmers, switches, keypads, shades, and more for each room
- Specify the exact model number for creating a complete bill of material

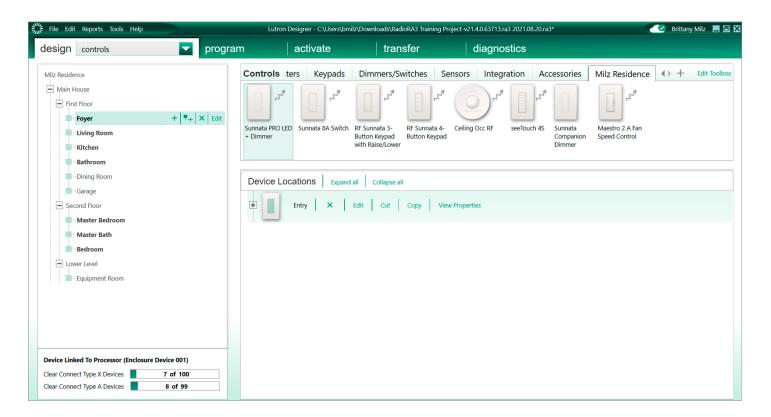

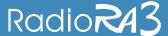

#### **PROGRAM**

- Select the Program tab to define system functionality
- · Add programming to keypad buttons to create scenes or toggle control
- · Create schedules for automatic control based on time of day
- Configure occupancy events for sensors to have lights automatically turn on and off based on motion

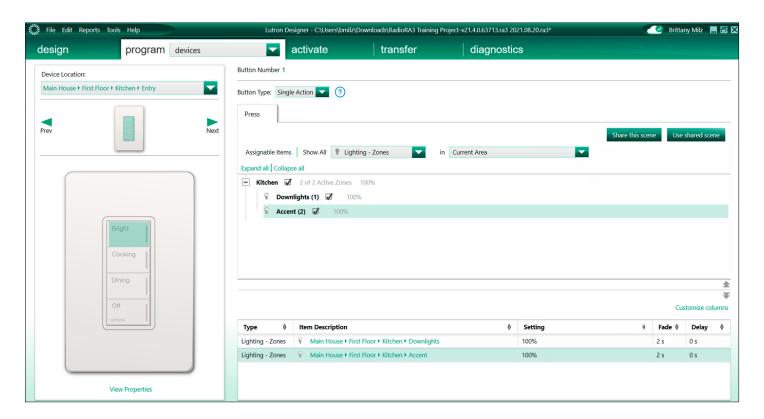

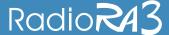

#### **ACTIVATE**

- · Switch to the activate tab after devices have been installed, and assign them to the system
- First activate the processor into the system
- Then use the Lutron Designer software to activate Maestro, seeTouch, Picos, sensors, shades, and more into the system

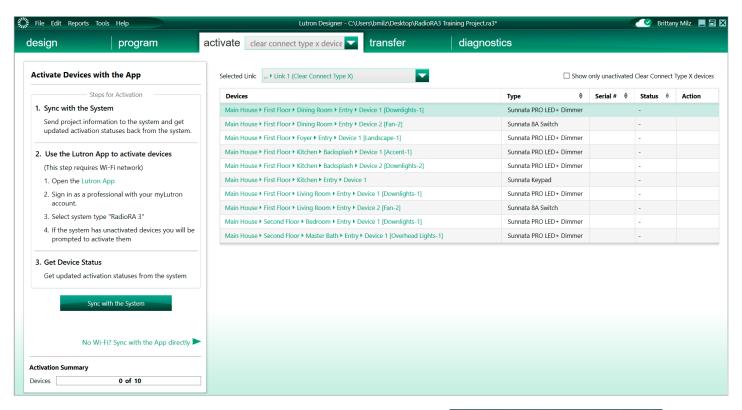

 For Sunnata dimmers, switches, and keypads follow instructions to use the Lutron app to activate these devices into the system

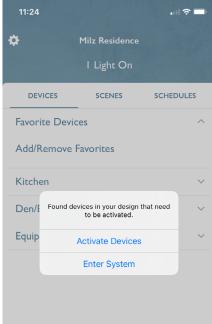

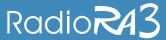

#### **TRANSFER**

- · Lastly, transfer the design and system programming to the processor and activated devices using the Transfer tab in the Lutron Designer software
- · Once transfer is complete, test that the system is fully operational

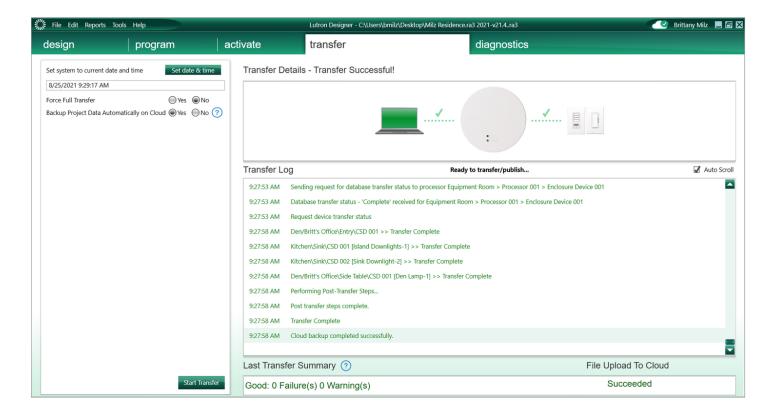

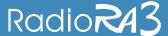

#### HOMEOWNER ACCOUNT LINKING

- After setting up the system, the homeowner can create an account and access the system for control and edits using the Lutron app
- In the Lutron App, use the homeowner invite option to email instructions to the homeowner for how to create an account and link to their system
- From the home screen of the Lutron App, the homeowner can simply select Get Started and follow instructions to create an account and connect to their system

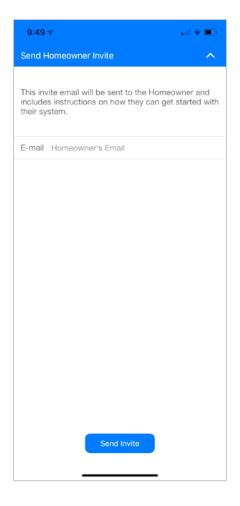

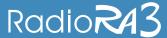

#### REMOTE SERVICE

Prior to the homeowner pairing their account with the system, you can share access to the system for setup purposes by sharing the project file.

- Access can only be shared if the project file was created in the Lutron Designer software and saved while internet access was present
- The project will automatically appear in the "My Systems" list within
  the Lutron App once the processor has been activated. Then the
  project can be shared using the "Share" functionality in the Lutron App,
  and also restored from the cloud using the Lutron Designer software.
- With shared access to the system, installers can remotely access the system, make edits, and transfer to the system without having to be on site.

After the homeowner account is paired, the homeowner can share access for providing remote service of the system

- Upon pairing, the homeowner will be notified of anyone (e.g. their installer) that already has remote access to the system
- The homeowner can provide additional remote access by sharing the system with the installer's myLutron account, and make changes to access all through the Lutron App
- When remote access is not available, installers can still connect to the system locally on site using the Lutron Designer software or Lutron App
- With remote access, installers can:
  - Access the system using Lutron Designer
    - · Programming edits
    - Transfer
  - Access the system using the Lutron App
    - · Adjust scenes and schedules

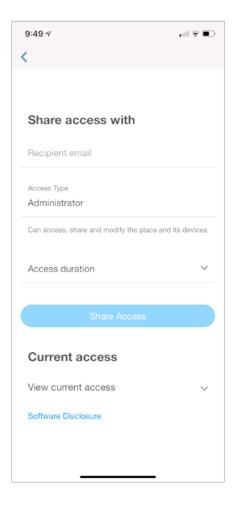

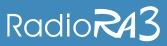

# **NEED HELP?**

# Visit lutron.com/ra3support for:

- Installation guides
- Specifications
- Wiring wizard
- App notes
- FAQs
- Knowledge articles
- and more...